## **Part B – Change Volume**

 First I will show you change volume I music we added, because if you add your own song on top of it that we did in Step 6.

- First click on the music icon that is above the song you added. Once you click on that, a new window opens to change the Volume or Mute.
- Next is the new window and how to change the Volume.

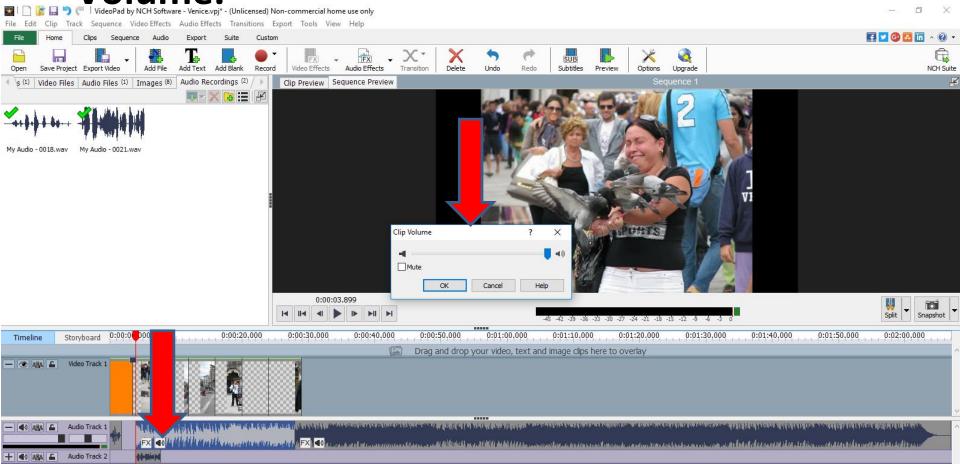

 You left click on this icon and hold it down and drag it to the left to reduce to the volume.

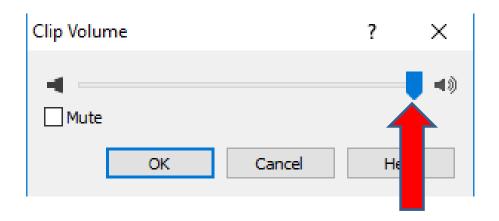

 Here is a sample of dragging to the left and you see volume is 10. Then click on OK. Next is what happens.

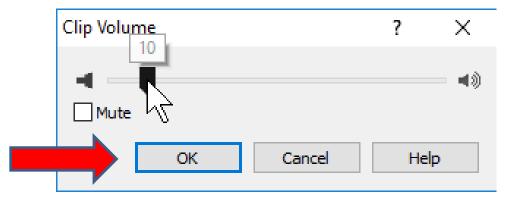

- You see the same below, but when you click on Play the music volume goes down and you here your song better.
- This is the End of Part B.

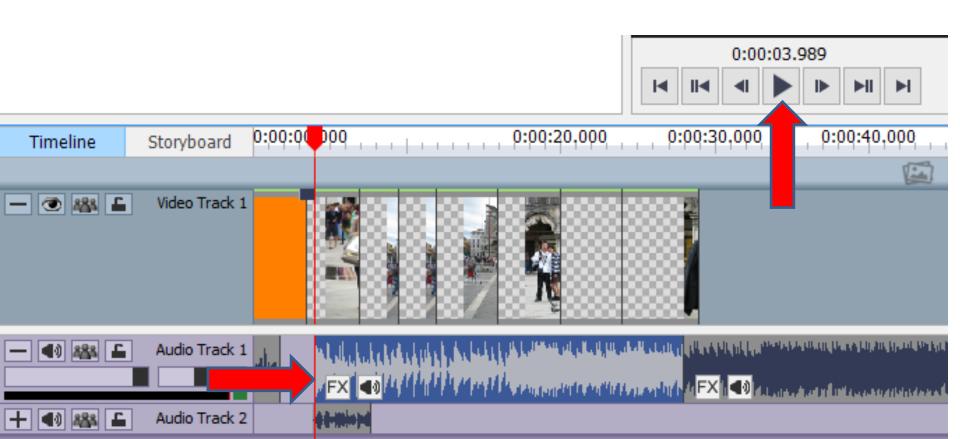